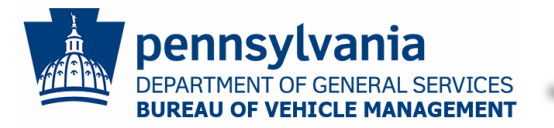

### **Introduction**

To avoid delays in service delivery and reimbursement, businesses enrolled in the Automotive Services program are responsible for keeping their profiles up to date and for following specific steps prior to and after delivering service.

This document reviews:

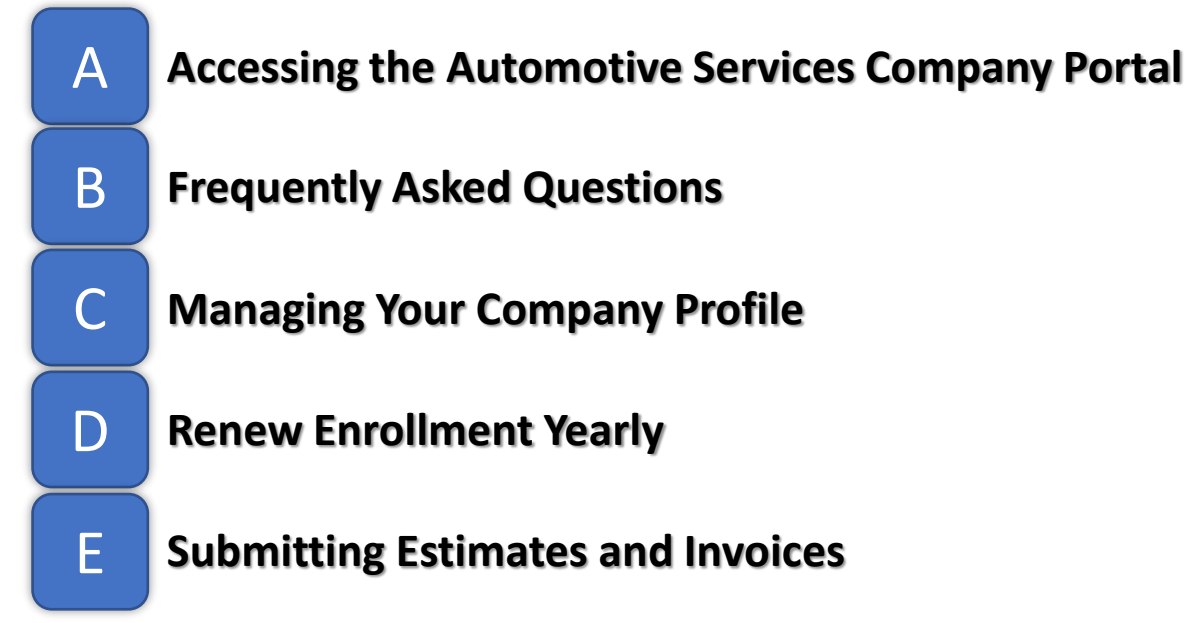

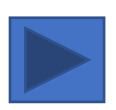

<span id="page-1-0"></span>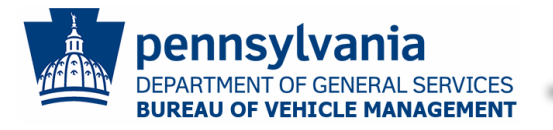

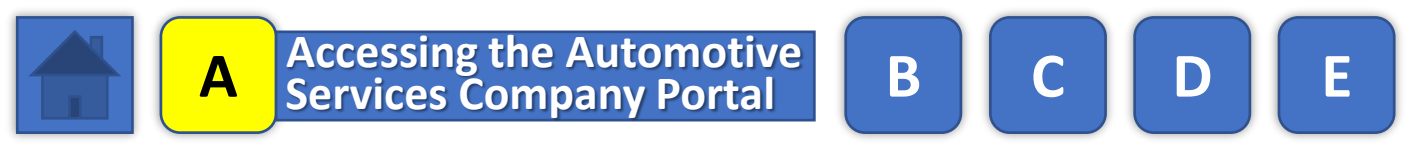

### **Automotive Service Site:**

While designed to be accessed via a web browser, the application is mobile and tablet friendly, so you can complete it on almost any internet-connected device.

### **https://www.dgs.internet.state.pa.us/AutoServices/**

On this site, you can:

- Complete the Automotive Service Application
- Manage your business' Automotive Service Company Profile
- View announcements from BVM
- Access additional BVM related information and documentation
- Find BVM contact information

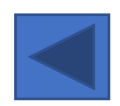

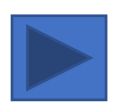

<span id="page-2-0"></span>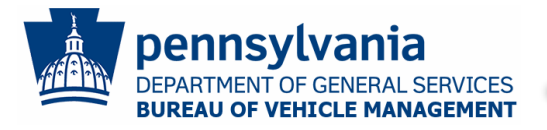

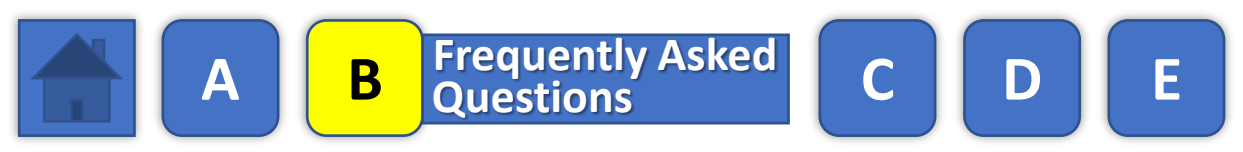

### **Q: How do I update my company name?**

**A:** If you have officially changed your Business Name with the IRS without re-registering and receiving a new FEIN number:

- Call the PA Supplier Help Desk to have the name changed in the PA SAP system
	- Phone: (877) 435-7363 (option 3)

Once you have received confirmation it has been changed in the PA SAP system

- Email the Bureau of Vehicle Management (BVM) to have name changed in the Automotive Service system with your current Business Name, SAP Number, and the new Business Name
	- [Email: RA-BVMVendorAdmin@pa.gov](mailto:RA-BVMVendorAdmin@pa.gov)

If you have a new Business Name as the result of registering as a new entity with the IRS, you must register with the Commonwealth of PA as a new business to receive a new SAP number. Once you have your new SAP number, you will need to complete the Automotive Service Application as the new business and close you former Automotive Service Profile.

### **Q: How do I close an Automotive Service Profile?**

**A:** Through the Manage Company Profile portal, edit each Service Location, and change the Status from "Open For Business" to "Closed". Once all Service Locations are closed, your profile will be considered closed.

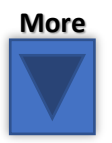

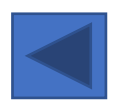

<span id="page-3-0"></span>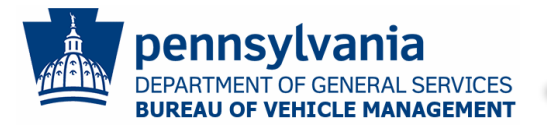

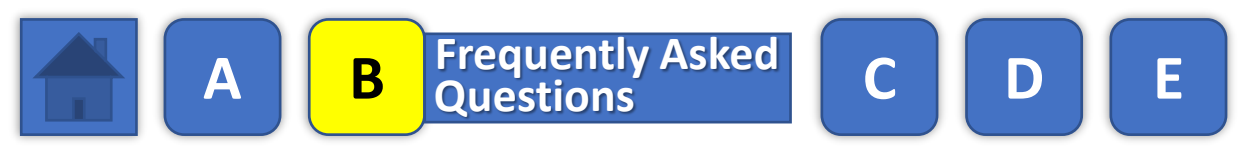

### **Q: How do I update a Service Location (e.g., address, services offered)?**

**A:** Through the Manage Company Profile portal, navigate to the Service Location page, click Edit beside the Service Location you want to change, scroll down the page to change the details, and click Save.

### **Q: How do I remove a Service Location?**

**A:** Through the Manage Company Profile portal, navigate to the Service Location page, click Edit beside the Service Location you want to close, change the Status from "Open For Business" to "Closed", and click Save.

### **Q: How do I update my Certificate of Insurance?**

**A:** Through the Manage Company Profile portal, navigate to the Certificate of Insurance page, click Add New, complete the fields, and click Save.

If you do not have a digital copy you can upload, you must send the certificates to BVM:

- Email: RA-BVMVendorAdmin@pa.gov
- Fax: 717-705-2123
- Address: Bureau of Vehicle Management, 2221 Forster Street, Harrisburg, PA 17103

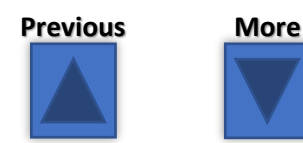

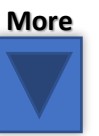

<span id="page-4-0"></span>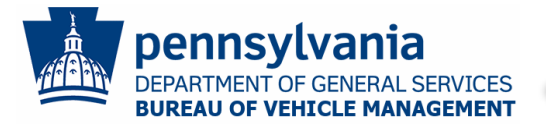

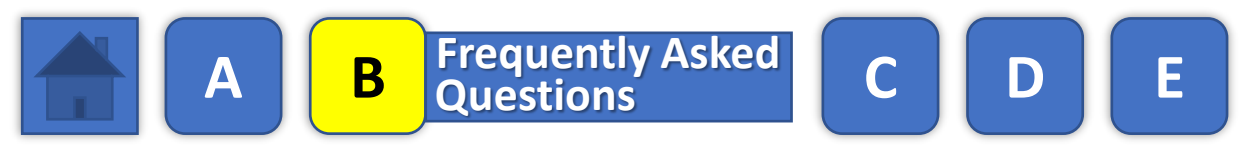

### **Q: How do I change who receives Automotive Service notifications?**

**A:** Through the Manage Company Profile portal, navigate to the Contacts page and click Edit beside the contact you want to update or remove. Click Add New to add additional contacts.

### **Q: How do I complete my fiscal year renewal?**

**A:** To complete the Automotive Service Fiscal Year Renewal process, see the Renewal Enrollment Yearly section in this document.

### **Q: How do I create a Keystone ID?**

**A:** Click the Manage Company Profile button on the Automotive Service site and click the Create Keystone Login Account link.

### **Q: How do I give another person access to manage my Company Profile?**

**A:** Through the Manage Company Profile portal, navigate to the Manage Company Users page and click Add New to add additional users. Note: The user must first create a Keystone ID.

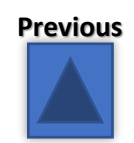

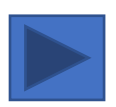

<span id="page-5-0"></span>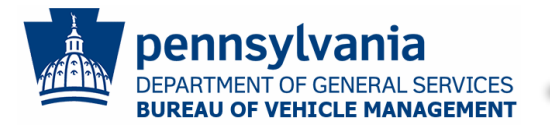

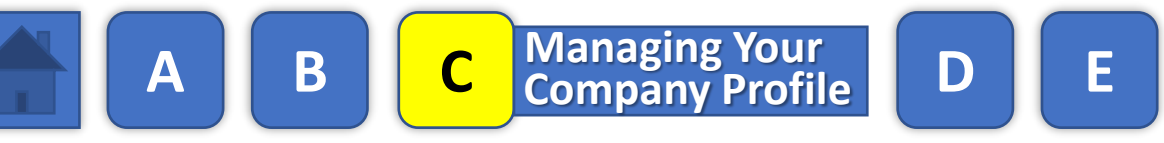

### **Introduction**

To avoid delays in service delivery and reimbursement, businesses enrolled in the Automotive Service program are responsible for keeping their profiles up to date and for following specific steps prior to and after delivering service.

Click the Manage Company Profile button on the Automotive Service site to access your profile:

**Manage Company Profile** 

This section of the document reviews:

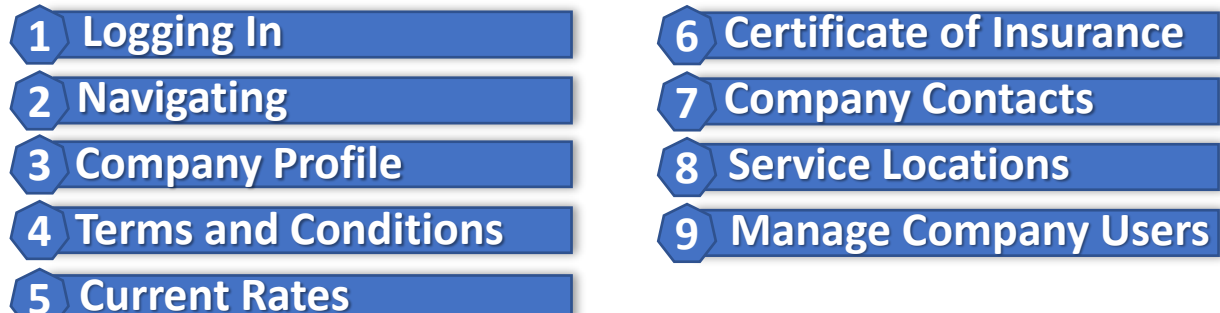

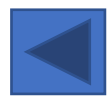

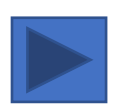

<span id="page-6-0"></span>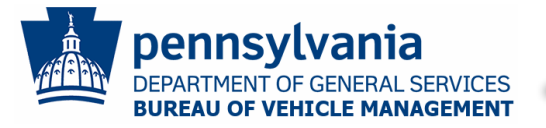

**[A](#page-1-0) [B](#page-2-0) [C](#page-5-0) C Company Profile [D](#page-15-0) [E](#page-20-0) Managing Your**

**[1](#page-6-0) Logging In [2](#page-7-0) [3](#page-8-0) [4](#page-9-0) [5](#page-10-0) [6](#page-11-0) [7](#page-12-0) [8](#page-13-0) [9](#page-14-0)**

**Bureau of Vehicle Management's Automotive Service Login** 

Keystone Id\*

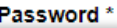

Log In

NOTE: If you do not have a Keystone ID, click Create Keystone Login Account below. After creating your Keystone ID, return to this page to log in.

Create Keystone Login Account Forgot Username? Forgot Password?

#### **First Time**

If you already have a PA Keystone ID for accessing another Commonwealth system, you can use that same ID and password and skip step **A**:

- A. Click **Create Keystone Login Account** and complete the steps to create a PA Keystone ID; and then return to this page
- B. Enter your **Keystone ID** and **Password**
- C. Click **Log In**
- D. Enter your **Tax ID (FEIN)** and the last 6 digits of your **SAP Vendor Number**
- E. Click **Lookup**
- F. Click **Continue** to connect your Keystone ID to your Automotive Service profile

**Note**: These steps only work if no Keystone ID has already been connected to your account. If you need to change who has access to your Automotive Service profile, contact the person(s) who already has access (see Manage Company Users in this document) or email RA-BVMVendorAdmin@pa.gov with your Business Name, SAP Number, contact number, and request that they contact you to change company users.

#### **Future Logins**

- A. Enter your **Keystone ID** and **Password**
- B. Click **Log In**

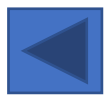

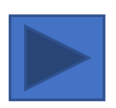

<span id="page-7-0"></span>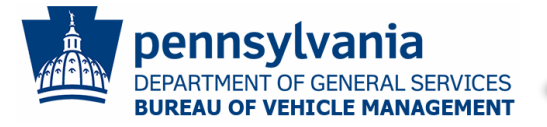

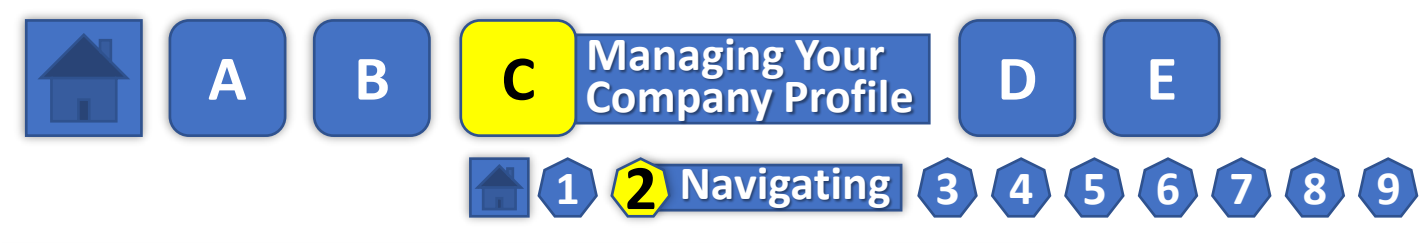

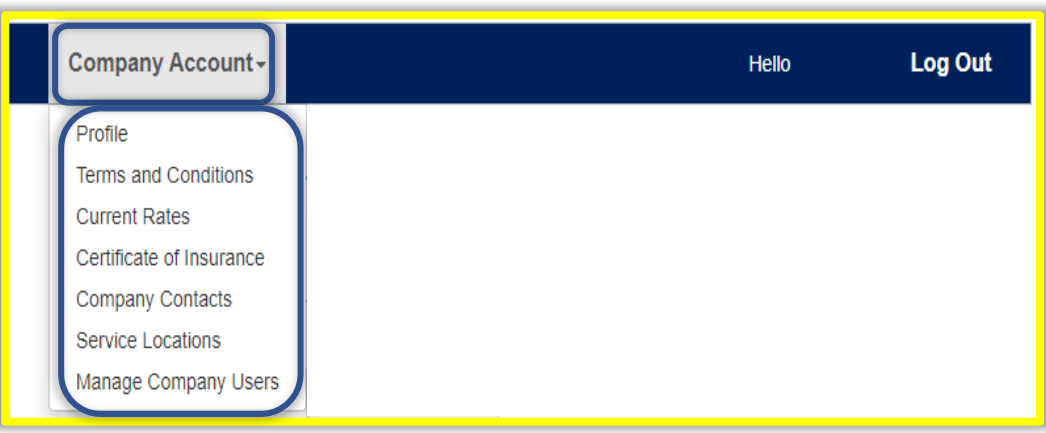

- A. Click **Company Account** in the blue header bar to expand the navigation menu
- B. Click on the page name from the menu to go to that page

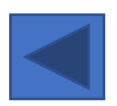

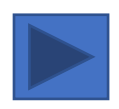

<span id="page-8-0"></span>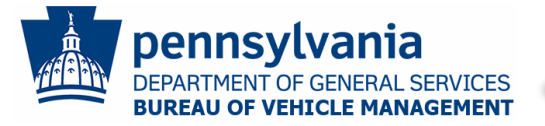

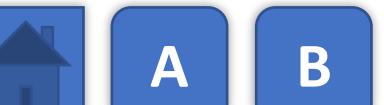

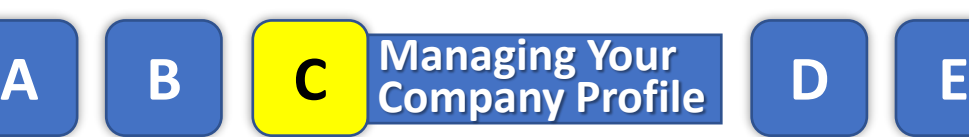

- **[1](#page-6-0) [2](#page-7-0) [3](#page-8-0) Company Profile [4](#page-9-0) [5](#page-10-0) [6](#page-11-0) [7](#page-12-0) [8](#page-13-0) [9](#page-14-0)**
	- A. Update the fields on the page as needed
		- B. Click **Save**

**Note:** If the **Company Name** needs changed or you have a new SAP number, see **How do I update my company name?** in the **FAQ** section of this document.

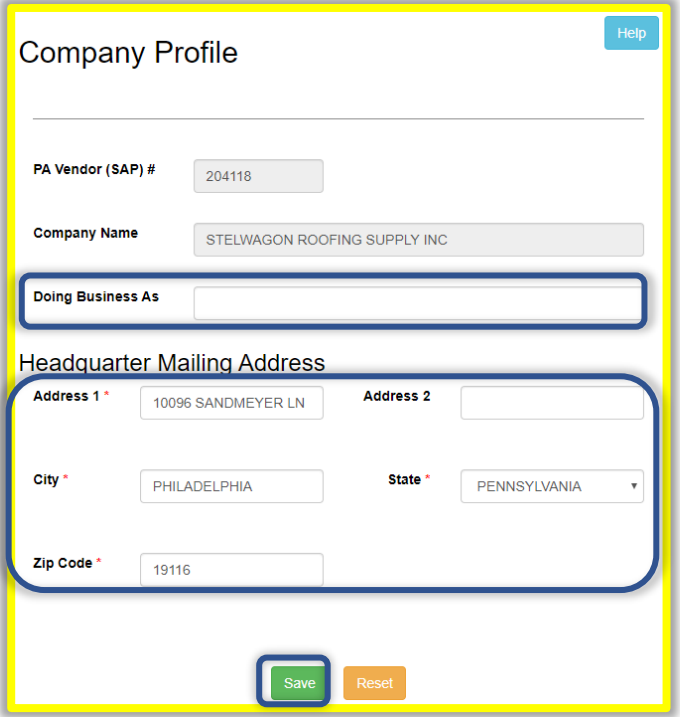

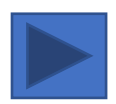

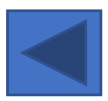

<span id="page-9-0"></span>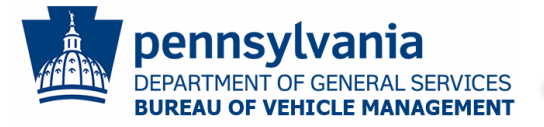

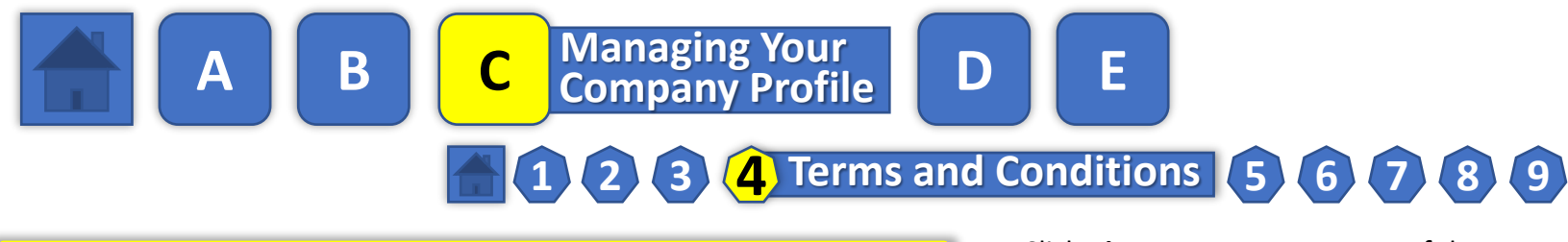

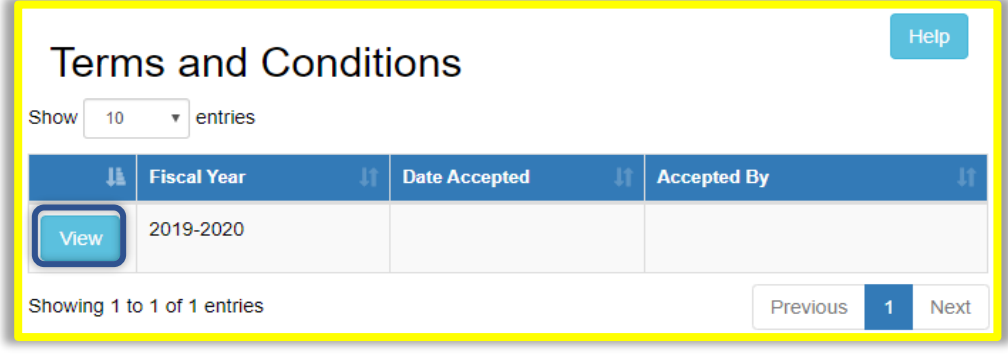

A. Click **View** to open a PDF copy of the Terms and Conditions that your company has agreed to abide by

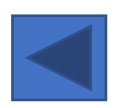

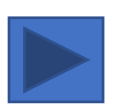

<span id="page-10-0"></span>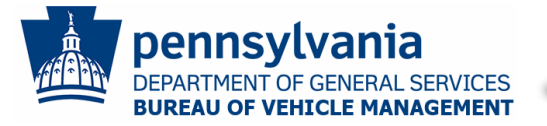

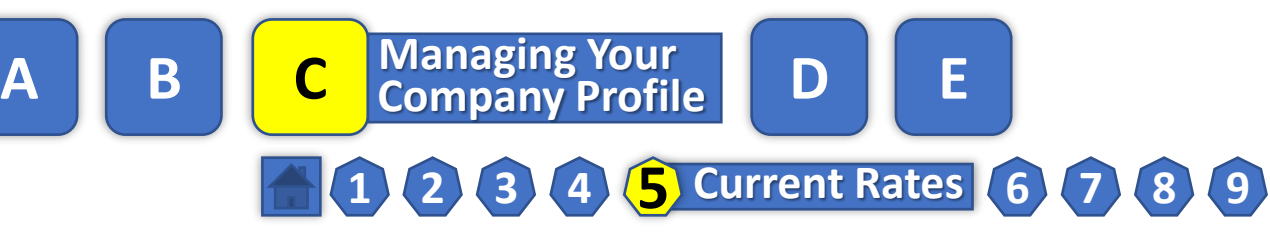

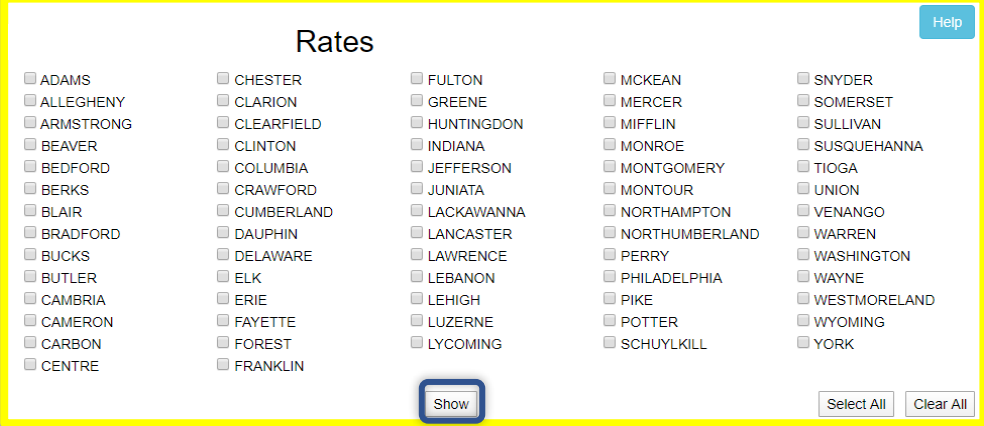

You can use this page to quickly look up the different service rates across the Commonwealth; specific rates associated to your locations can be access on the **Service Location** page

A. Check the box(es) beside the counties where you want to review the rates and click **Show**

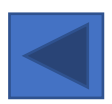

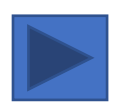

<span id="page-11-0"></span>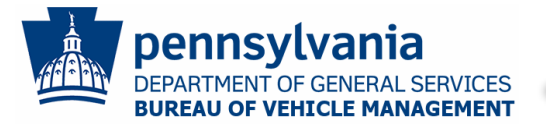

**[1](#page-6-0) [2](#page-7-0) [3](#page-8-0) [4](#page-9-0) [5](#page-10-0) [6](#page-11-0) Certificate of Insurance [7](#page-12-0) [8](#page-13-0) [9](#page-14-0)**

**Add New** Show  $10$  $\sqrt{ }$  entries **Policy Policy Insurance Policy Start Expiration** Coverage **Uploaded Date Date** IL. Company **Number Date Amount** Certificate **Uploaded** View Showing 1 to 1 of 1 entries Previous **Next** 

**[A](#page-1-0) [B](#page-2-0) [C](#page-5-0) C Company Profile [D](#page-15-0) [E](#page-20-0) Managing Your**

- A. Click **Edit** if you need to update the **Policy Expiration Date**
- B. Click **Add New** to add a new Certificate of Insurance

**Note**: If you don't have a digital copy of your certificate to upload when adding a new entry, certificates must be sent to BVM via:

- Email: [RA-BVMVendorAdmin@pa.gov](mailto:RA-BVMVendorAdmin@pa.gov)
- Fax: 717-705-2123
- Address: Bureau of Vehicle Management, 2221 Forster Street, Harrisburg, PA 17103

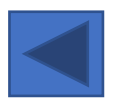

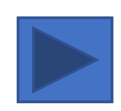

<span id="page-12-0"></span>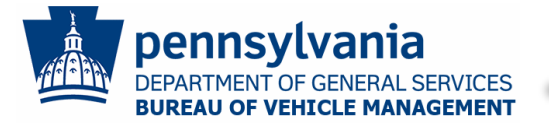

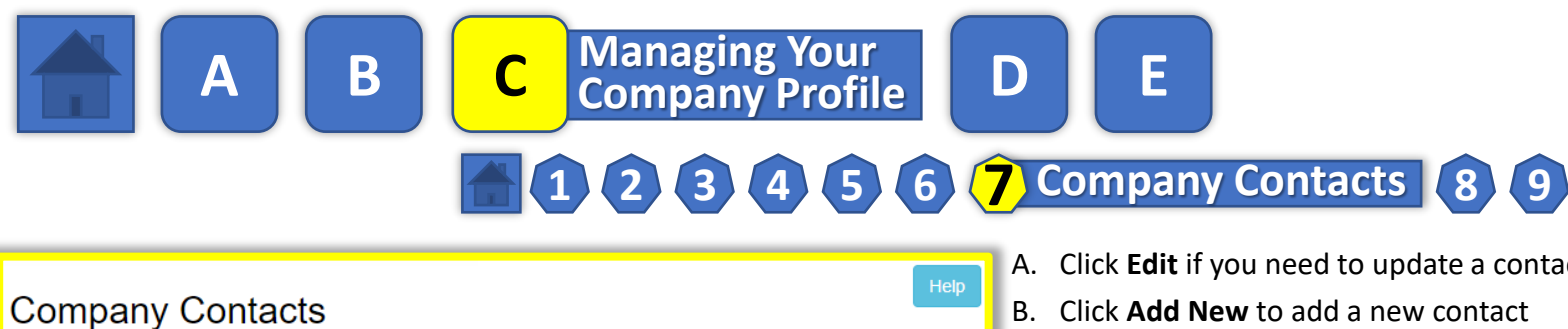

Each of the contacts added below may receive emails and phone calls from BVM concerning your application status, rate renewals, and other essential updates.

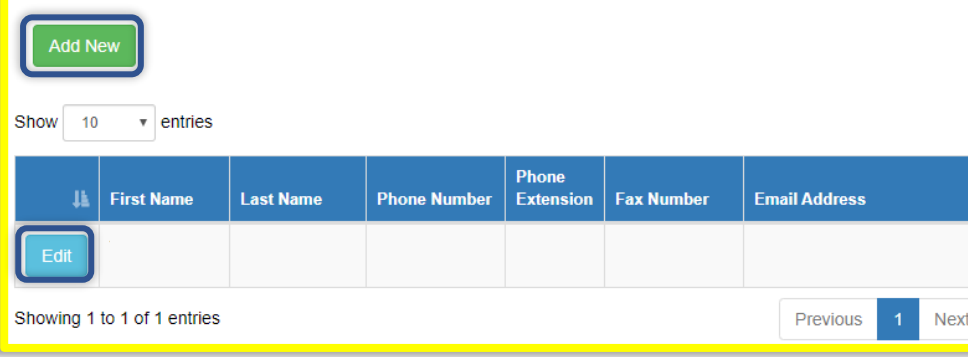

- A. Click **Edit** if you need to update a contact
- B. Click **Add New** to add a new contact

**Note**: If only one contact is on the page, it cannot be deleted.

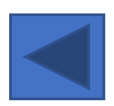

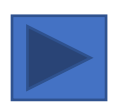

<span id="page-13-0"></span>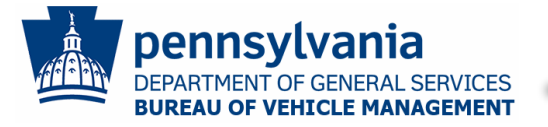

Note: Only enter Pennsylvania locations

## **Automotive Service Responsibilities**

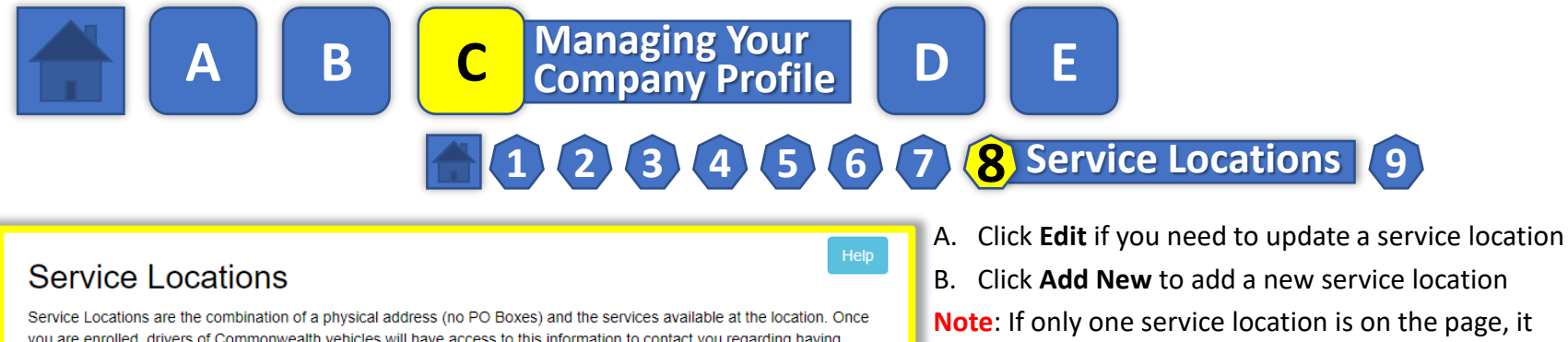

you are enrolled, drivers of Commonwealth vehicles will have access to this information to contact you regarding having maintenance and repairs completed, so please make sure it is accurate.

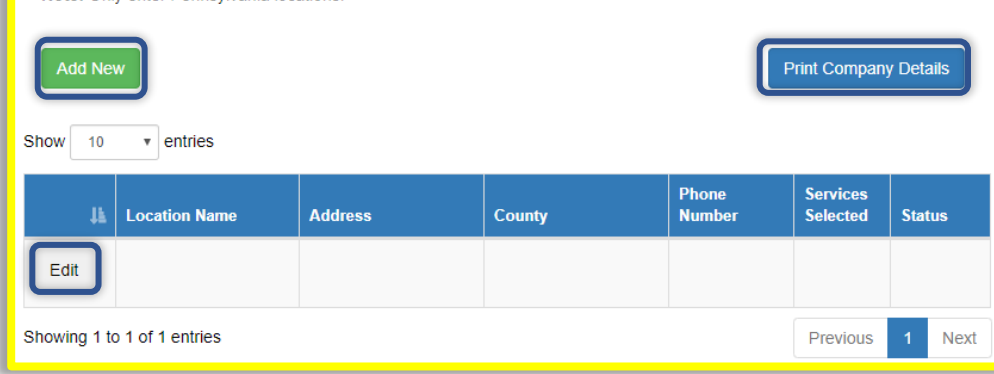

B. Click **Add New** to add a new service location **Note**: If only one service location is on the page, it cannot be deleted.

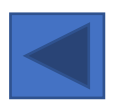

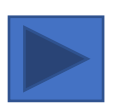

<span id="page-14-0"></span>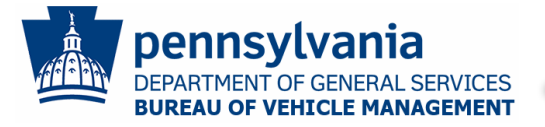

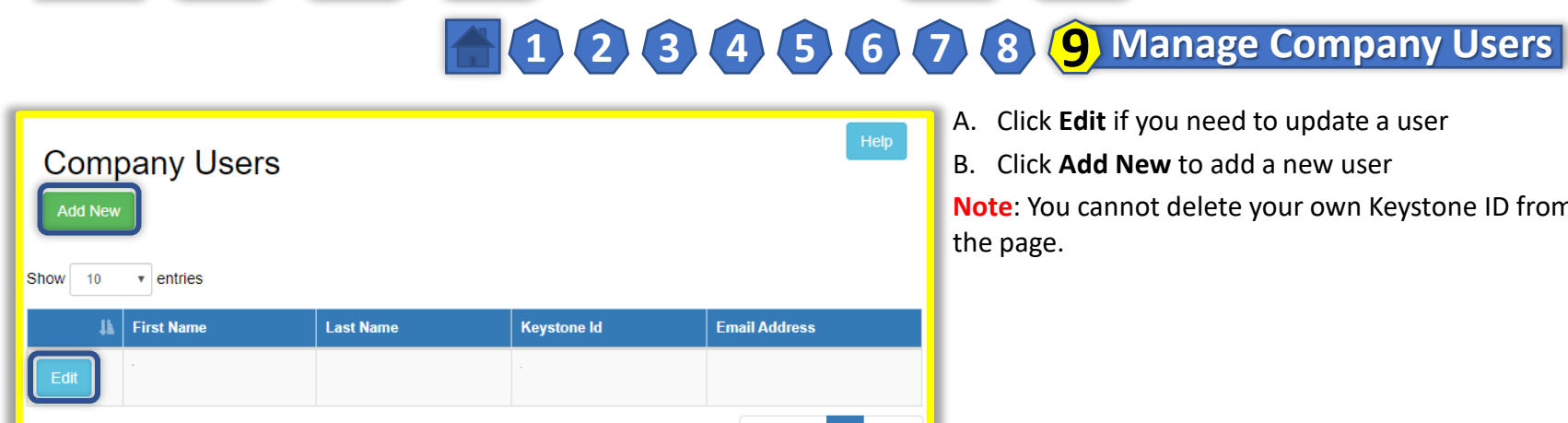

**[A](#page-1-0) [B](#page-2-0) [C](#page-5-0) C C C CO COMPANY** Profile **[D](#page-15-0) [E](#page-20-0)** 

**Company Profile**

Previous

**Next** 

- A. Click **Edit** if you need to update a user
- B. Click **Add New** to add a new user

**Note**: You cannot delete your own Keystone ID from

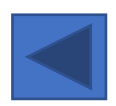

Showing 1 to 1 of 1 entries

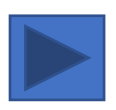

<span id="page-15-0"></span>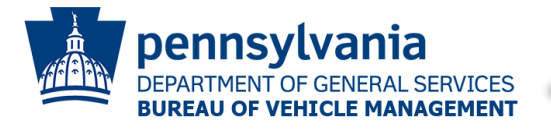

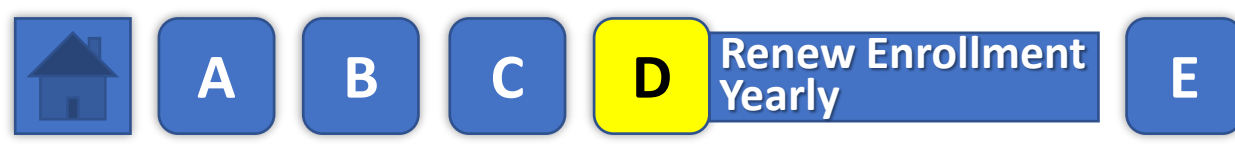

### **Introduction**

Businesses wishing to continue participation in the Commonwealth's Department of General Services' Bureau of Vehicle Management Automotive Services program must review and accept the program's Terms and Conditions each fiscal year.

After logging into Manage Company Profile, click the Fiscal Year Renewal menu: **Note: If you begin the renewal process after the new fiscal year has started, you will be taken to the Fiscal Year Renewal page**

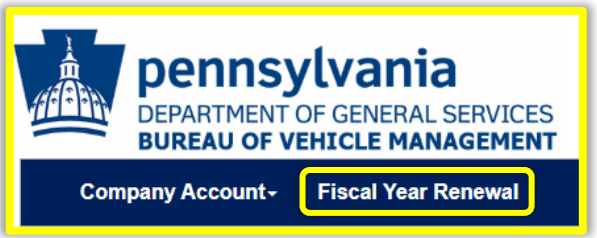

This section of the document reviews the 4 Renewal steps:

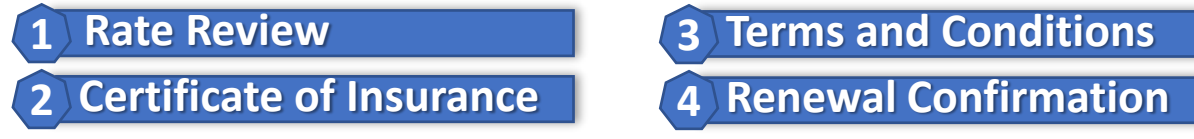

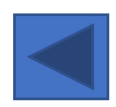

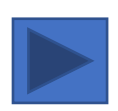

<span id="page-16-0"></span>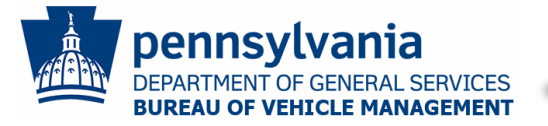

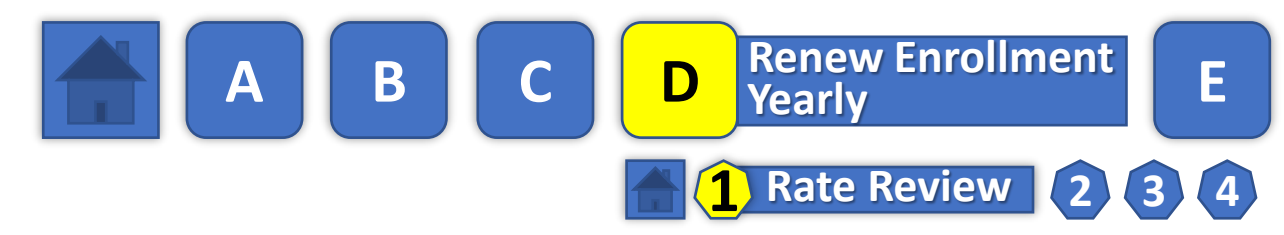

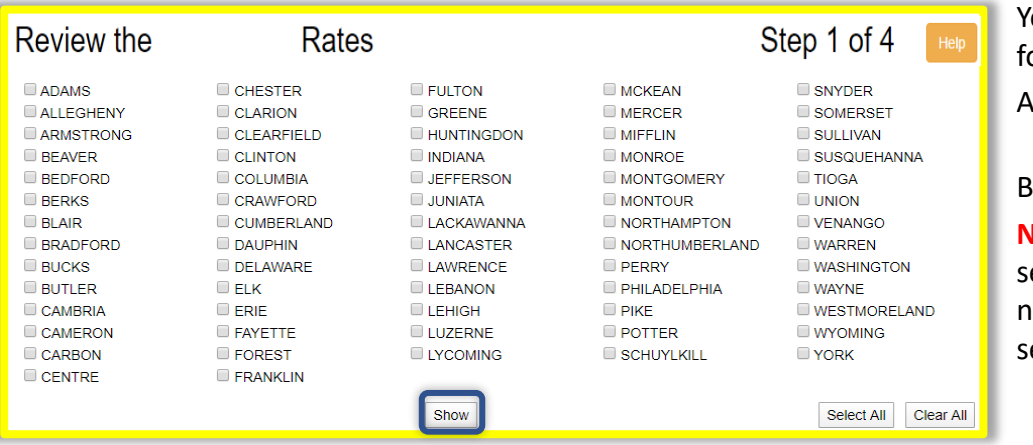

You can use this page to quickly look up the service rates or the new fiscal year across the Commonwealth

- A. Check the box(es) beside the counties where you want to review the rates and click **Show**
- B. Click **Continue** at the bottom of the page

**Note**: If rate changes impact your ability to offer certain ervices, after you complete the renewal process, navigate to the **Service Location** page to update your ervice offerings

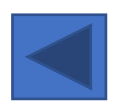

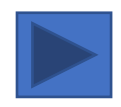

<span id="page-17-0"></span>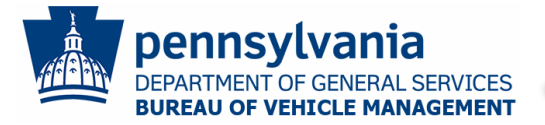

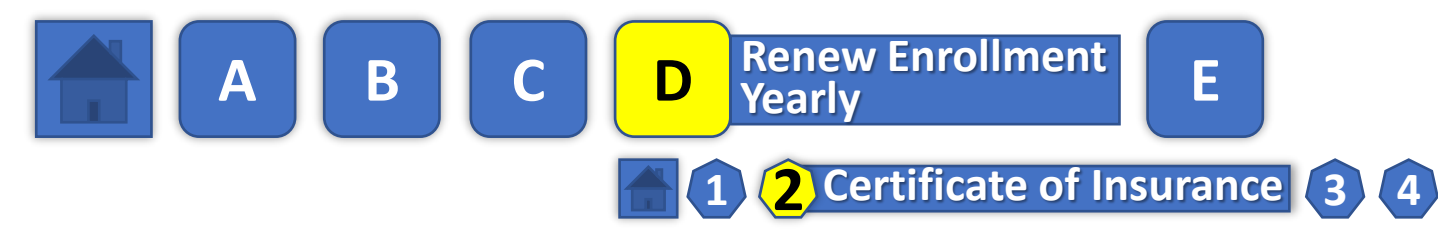

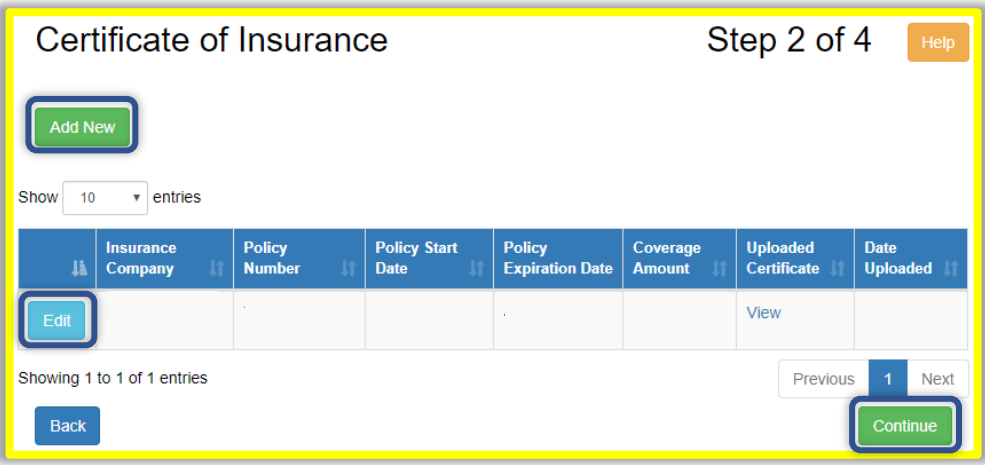

To complete the renewal process, you must have a current (not expired) Certificate of Insurance; you can skip steps **A** and **B** if your Certificate of Insurance is up to date

- A. Click **Edit** if you need to update your previous **Policy Expiration Date**
- B. Click **Add New** to add a new Certificate of Insurance
- C. Click **Continue**

**Note**: If you don't have a digital copy of your certificate to upload when adding a new entry, certificates must be sent to BVM via:

- Email: [RA-BVMVendorAdmin@pa.gov](mailto:RA-BVMVendorAdmin@pa.gov)
- Fax: 717-705-2123
- Address: Bureau of Vehicle Management, 2221 Forster Street, Harrisburg, PA 17103

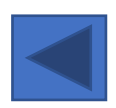

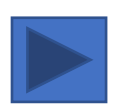

<span id="page-18-0"></span>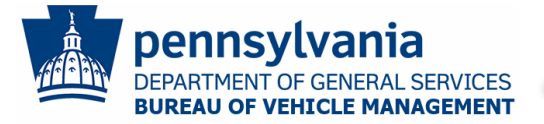

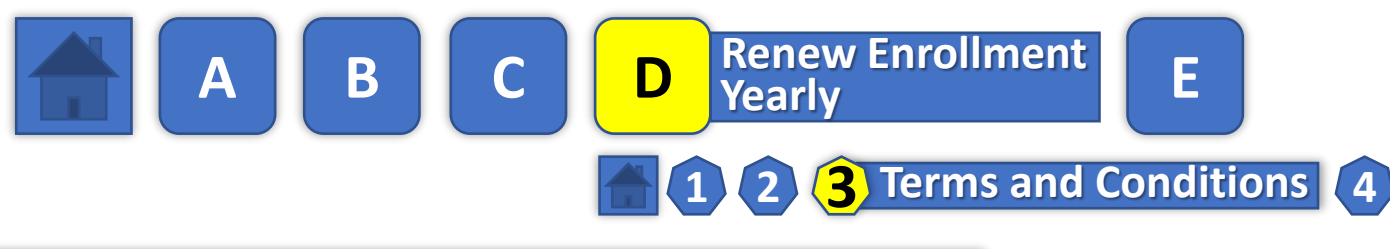

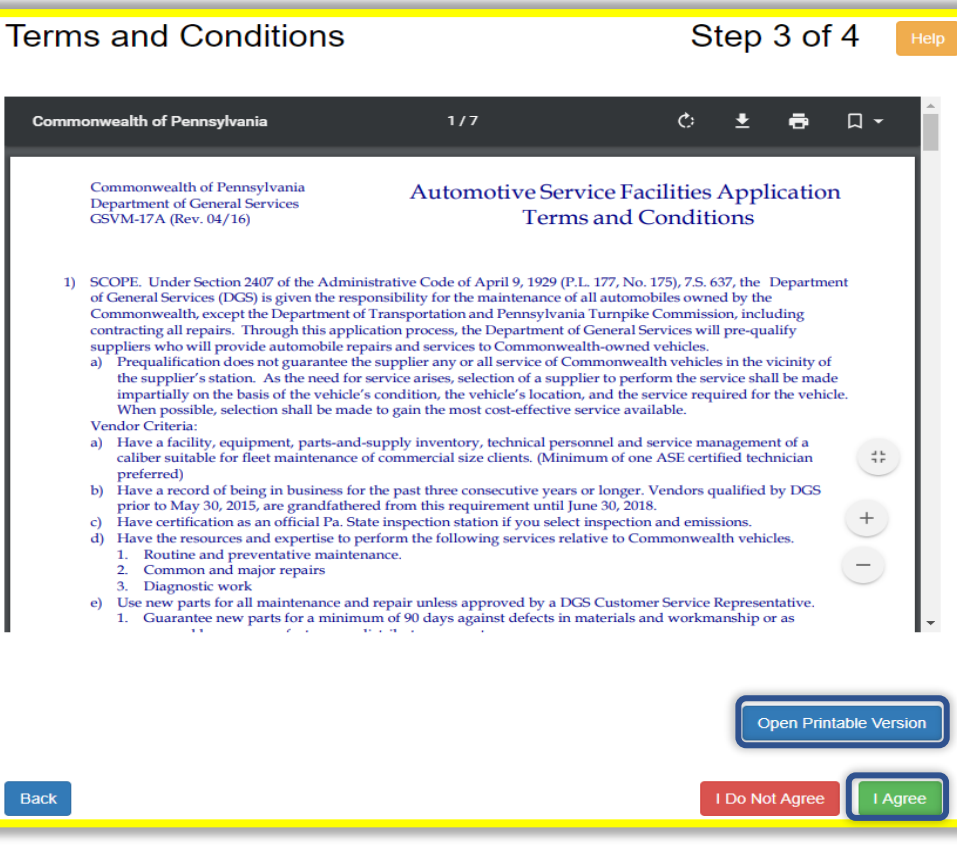

- A. Carefully review the Terms and Conditions
	- You can only continue if you agree to the Terms and Conditions
	- For a printable version of the Terms and Conditions, click **Open Printable Version**
- B. Click **I Agree**

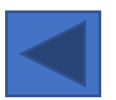

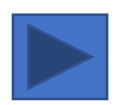

<span id="page-19-0"></span>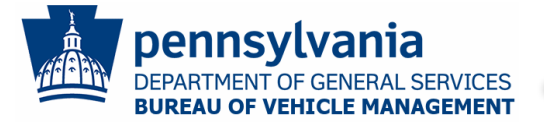

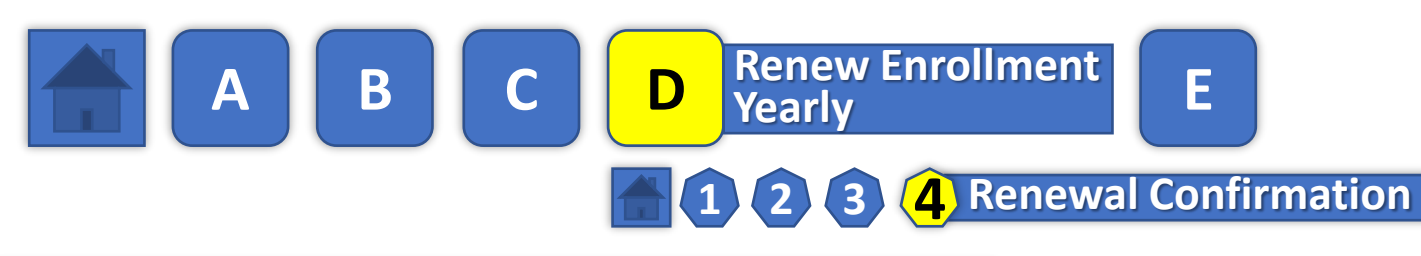

### **Renewal Confirmation**

Step 4 of 4

We are pleased to inform you that your Automotive Service registration renewal has been completed.

In your email, you will receive an updated copy of your enrollment information reflecting the 2020-2021 rates that are effective 7/1/2020.

Click the Continue button below to review your Automotive Service profile.

For additional details on maintaining your profile and your additional responsibilities, click on the Help button.

Questions? Please contact us:

- · Email: RA-BVMVendorAdmin@pa.gov
- Phone: 717-346-1500

Thank you, **Bureau of Vehicle Management** 

Continue

A. Click **Continue** to complete the renewal process **Note**: You will receive an email with an attachment that reflects the rates that will be effective in the new fiscal year for your records

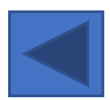

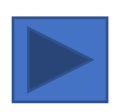

<span id="page-20-0"></span>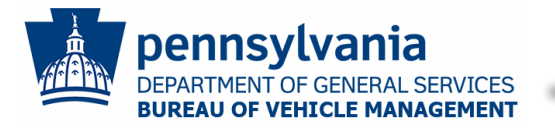

**and Invoices**

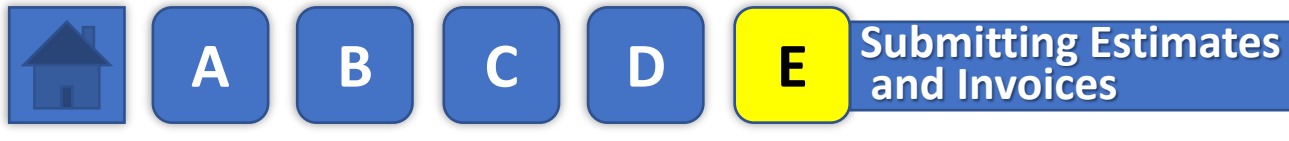

### **Submit Estimates For Approval**

Estimates need to be submitted, reviewed, and approved prior to performing any service to a Commonwealth vehicle. Fax or email estimates to BVM Customer Service for processing:

- **Fax:** 717-265-7781
- **Email:** RA-DGS\_BVM\_Estimates@pa.gov

A cover sheet with the required fields is available on the Automotive Services Company Portal: [http://www.dgs.internet.beta.state.pa.us/AutomotiveServices/.](http://www.dgs.internet.beta.state.pa.us/AutomotiveServices/) A representative will contact you back with the approval or denial for the service(s) requested.

### **Submit Invoices For Processing**

ALL invoices must be clearly labeled ''FINAL INVOICE".

Invoices can be submitted by:

- **Fax:** 717-265-7781
- **Mail:** Department of General Services Bureau of Vehicle Management, 2221 Forster Street, Harrisburg, PA 17103

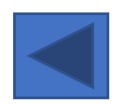